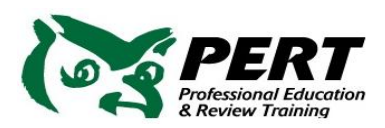

1. Click this [link:](https://www.amazon.com/b?ie=UTF8&node=17549366011) (you may need to hold down the control key ctrl-click)

https://www.amazon.com>... :

## Alexa for PCs @ Amazon.com

Download the Alexa app from the Windows 10 Microsoft Store or launch the pre-installed app on your Alexa Built-in PC. · Sign in to your Amazon account or create ...

Download now

- 2. Click the blue button in the middle of the screen
- 3. Click the  $\frac{1}{100}$  in the corner of the "Sign me up" dialog box. This is for the Microsoft Store, which we will go without signing up.

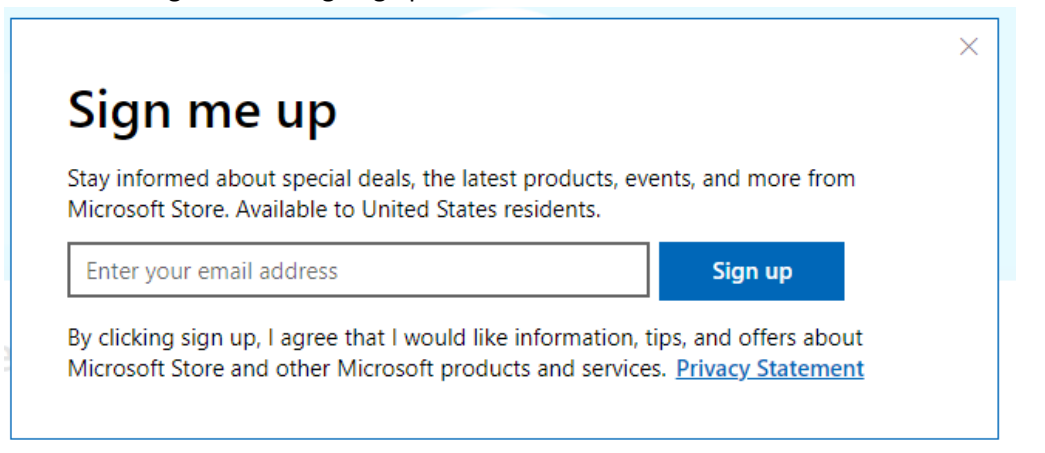

Get 4. Click the Blue button under the word "Free" **Open Microsoft Store** 5. Click and wait for it to bypass the store and take you directly to this particular app. **Install** 6. Click the blue **button and wait for the blue line to creep** across the screen while it downloads. Launch 7. Click the blue **button** button. A gray launch button may also appear if you have Windows Notifications switched on. Either button will work. **GET STARTED** 8. Click the **button in the lower middle of the screen.** 

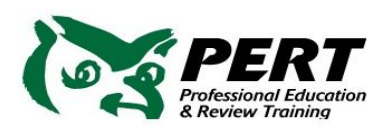

9. Enter your user e-mail id and password that you normally use when shopping on Amazon:

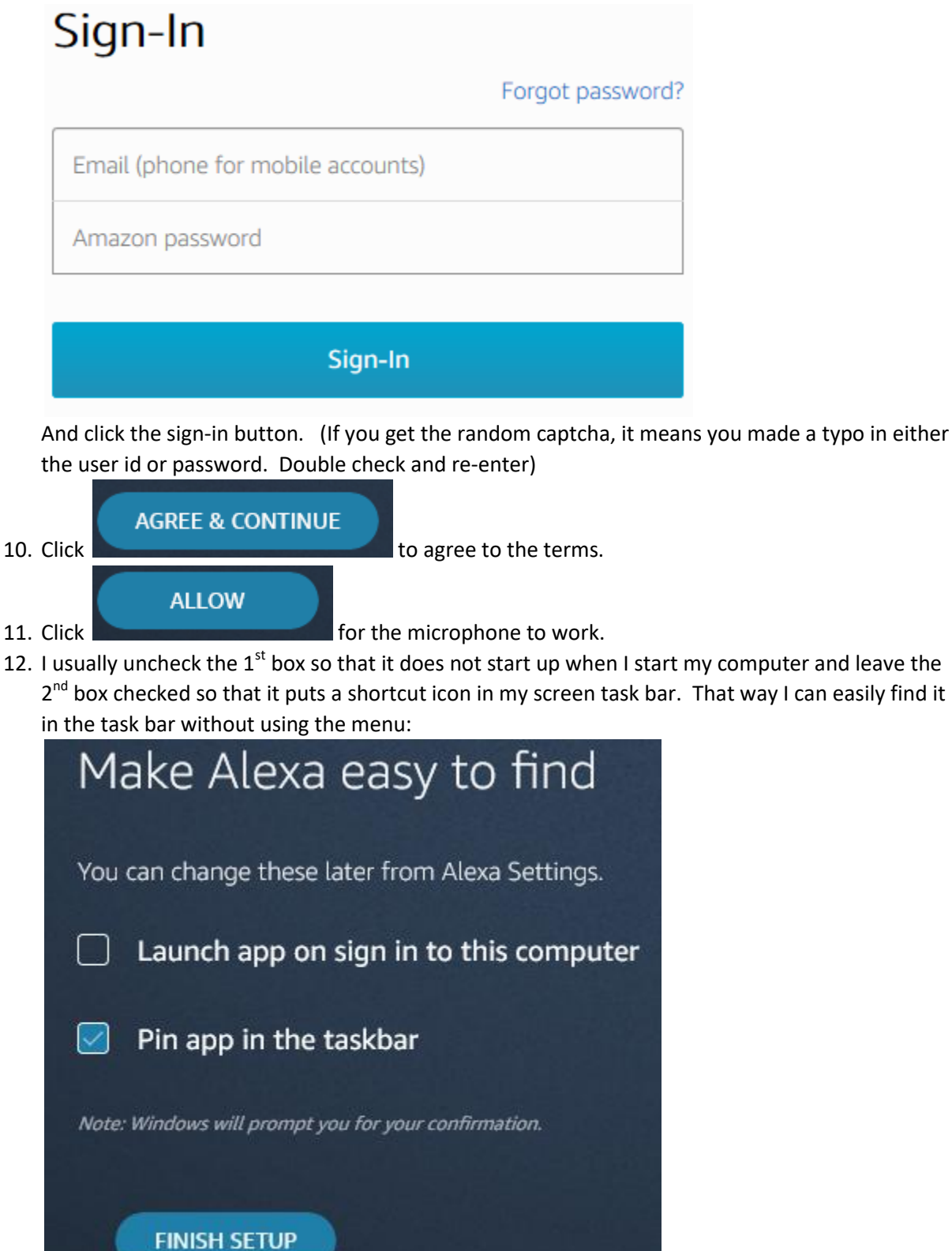

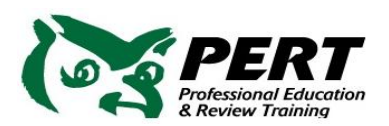

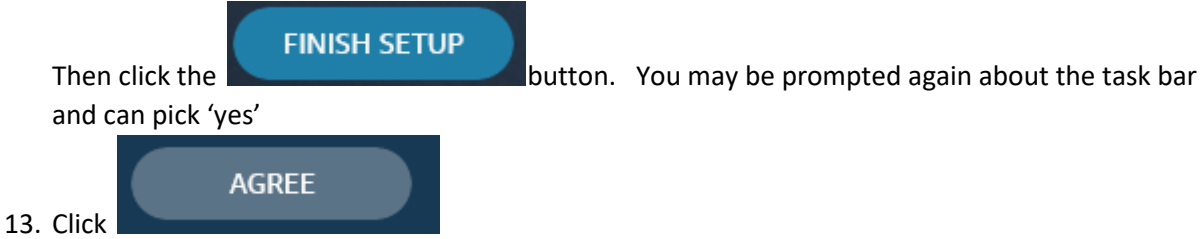

14. The rest of the stuff is optional. You can now speak and say "Alexa: Open Florida Real Estate Exam"

Good luck! -Amy.